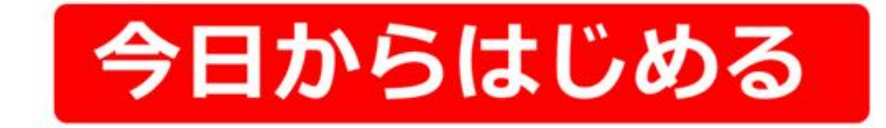

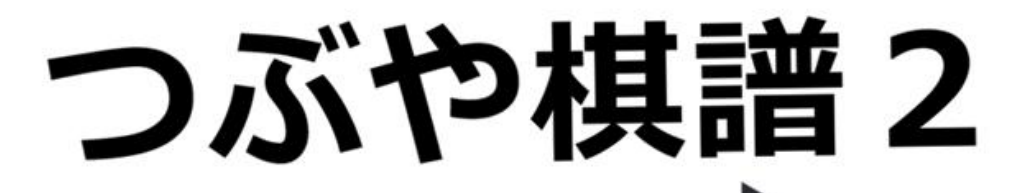

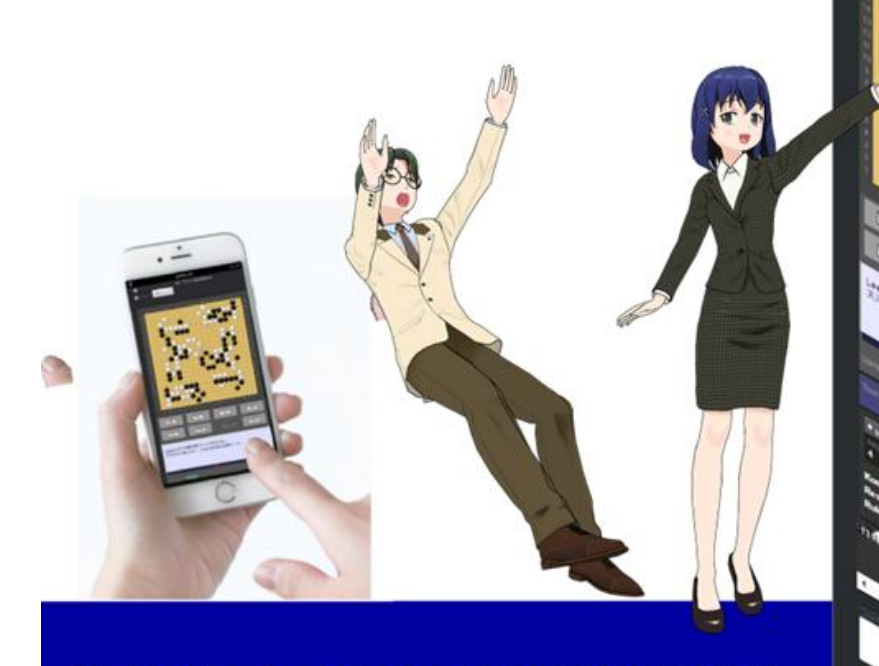

Twitter LINE Facebook にスマホ・PCで動く棋譜投稿 メッセージのやりとりで対局・棋譜添削 囲碁クエ、野狐、幽玄、東洋、パンダ...の棋譜を取り込む 電子囲碁教材作成

### 目次

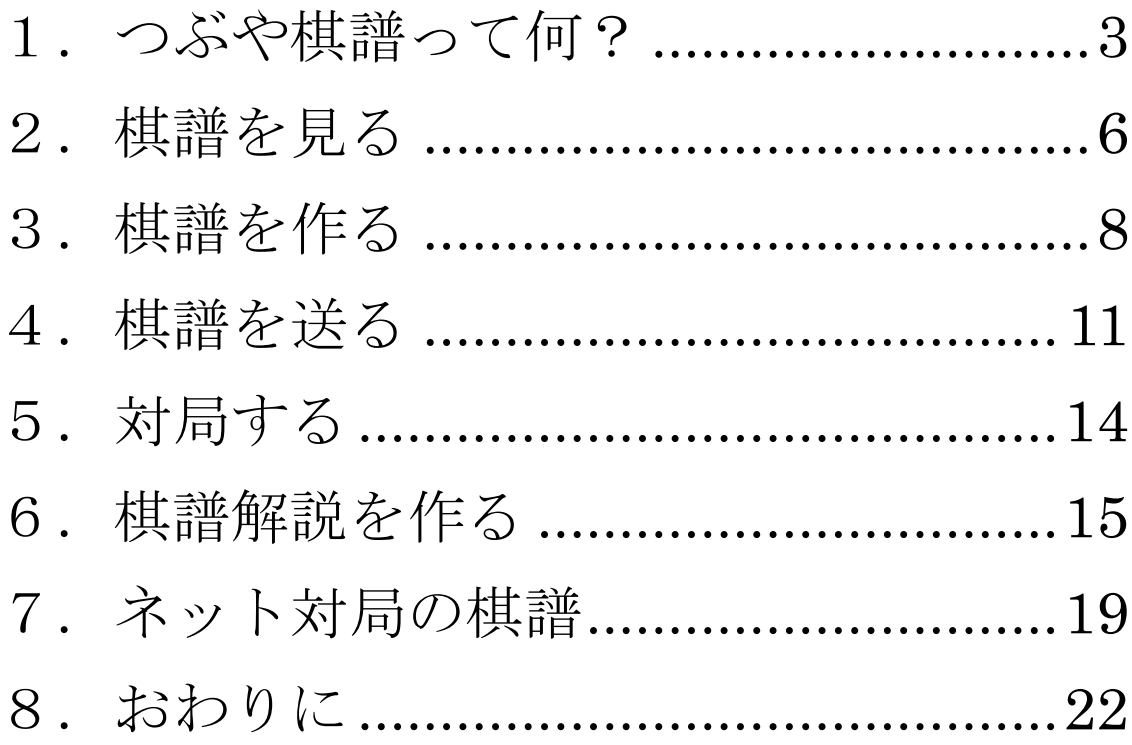

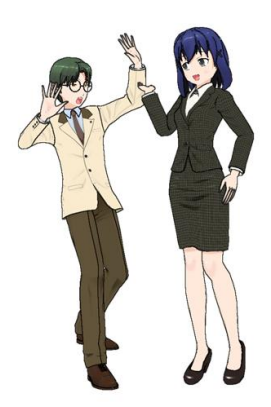

## <span id="page-2-0"></span>1.つぶや棋譜って何?

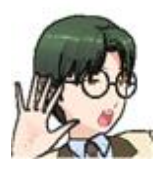

ツブコさん、ツブコさん、 最近、ツイッターでときどきつぶや棋譜って見かけるんだけど… 何なんだろう??

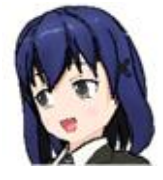

ヤキオくん、知らないの? つぶや棋譜はね、ふふふ、「つぶやき」と「棋譜」を合わせた コ・ト・バ ♡

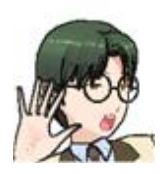

いやそれは…なんとなくわかってたけどさ…

つぶや棋譜を使うと、自分の Web サイトやブログを持っていなくても、囲 碁の棋譜をツイッターなどでつぶやけるのよ♪ LINE でも Facebook でもメールでも文字のやりとりさえできればどこで も OK。

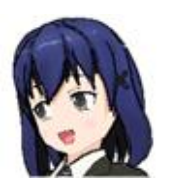

他人がつぶやいた棋譜に次の手を加えてつぶやくこともで簡単だから、これ で対局もできるわね。

そしてそして、棋譜には変化図とか記号とかコメントとか入れられるから、 自戦解説はもちろんのこと、他人の棋譜の添削指導にもピッタリ!

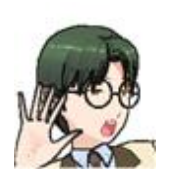

え? ええー?? おいくら万円? どこでダウンロードするの?

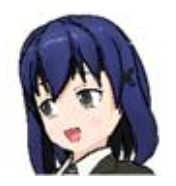

ダウンロードもインストールも不要! ここから無料で使えるのよ。 [http://gokifu.net](http://gokifu.net/)

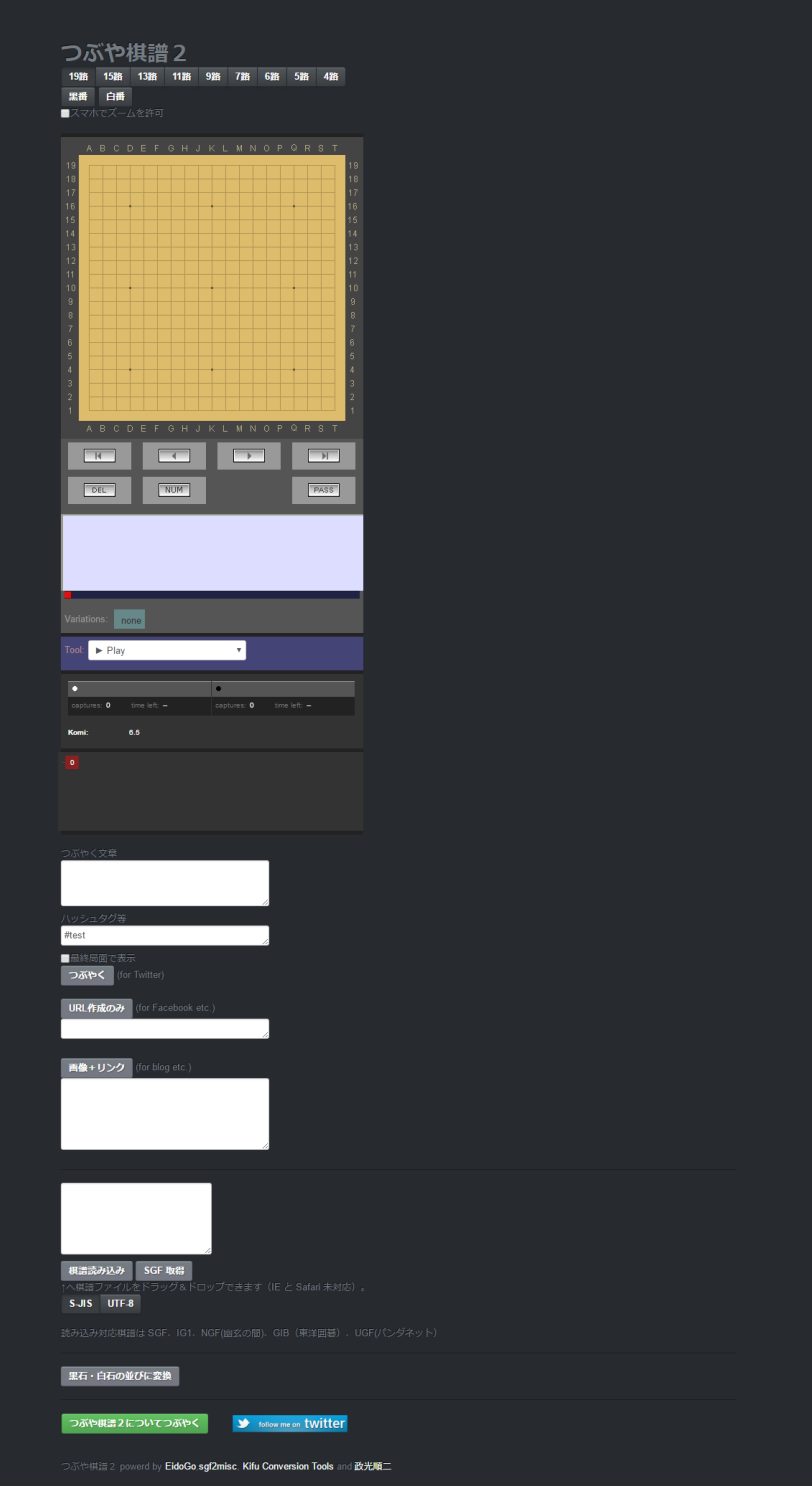

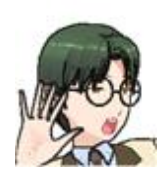

あれ? いつも見てるのとビミョーに違うような。 19 路・15 路・13 路…… なんてボタン、初めて見る。

ヤキオくん、意外に鋭い観察力ね。そう、つぶや棋譜の画面は二種類ある。

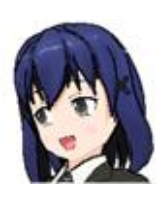

さっき見たのは、ゼロから棋譜を作る画面。もうひとつは、人が作った棋譜 を見る画面。

こちらはつぶや棋譜 Viewer。こちらからも棋譜を編集して送信できるのだ けど、何路盤にするかの指定とか、(後で説明するけど)棋譜ファイルを読 み込むとかはできない、機能限定版ね。

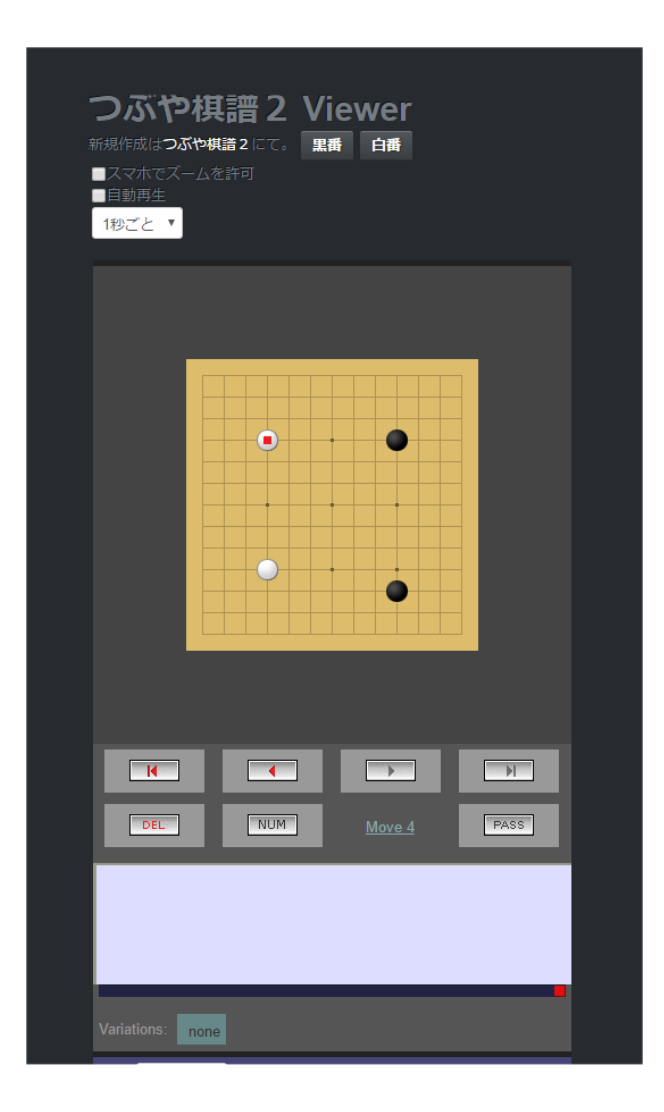

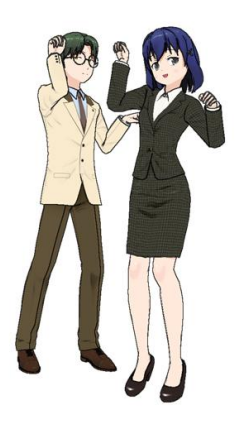

# <span id="page-5-0"></span>2.棋譜を見る

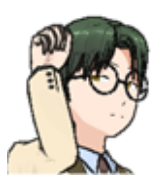

ツブコさん、つぶやかれた棋譜を見るのは、リンクをクリックすればいい んだよね。

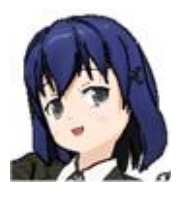

ヤキオくん、もしかして PC 使ってるの? 20 世紀? いまどき、リンクはタップするものなんじゃないの?

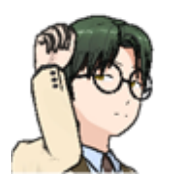

…、

で、碁盤の下にあるボタン マンプン をクリッ、いや、タップ。

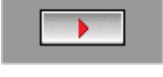

そう。そうすれば1手ずつ進めて行けるわね。 ざっと流れを置いたいときは自動再生が便利。 碁盤の左上の「自動再生」をチェックしてね。

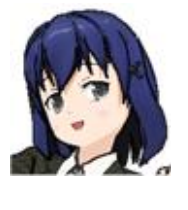

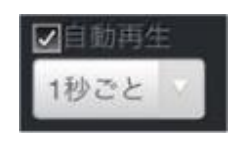

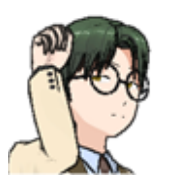

あれ、進めてる途中で盤面にオレンジ色の数字が出てきた!

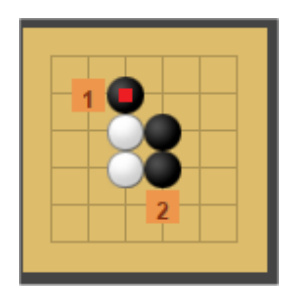

それは変化図があるってことなの。そのまま進めると1の手順に進むし、 変化図を見たいときは 2 をタップしてね。

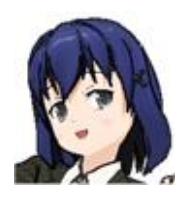

変化が行き止まりになったら進めるボタンが灰色に変わるのでわかる。

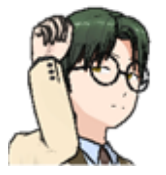

戻るときは?

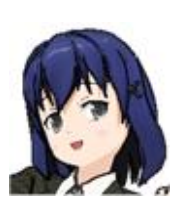

枝分かれしたところまで1手ずつ戻してもいいけど、下にあるツリーを使 いこなせるようになると便利よ。ここでは上のほうの白6をタップすれば 本手順に戻ります。

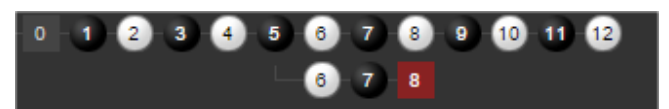

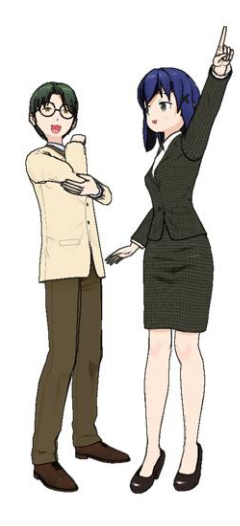

## <span id="page-7-0"></span>3.棋譜を作る

よし、じゃ棋譜を入力してみよう! まず何路盤かを選んで….

あれ? この黒番・白番と言うのは?

つ ごわ 揖 証 クー

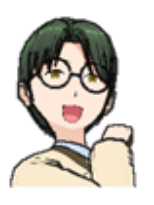

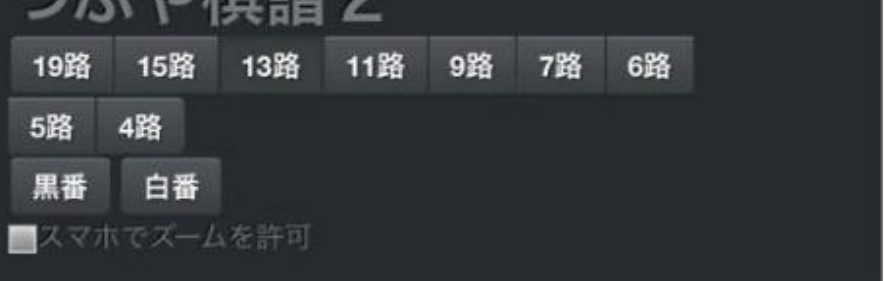

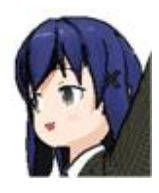

置碁だったら白番からスタートするでしょ?

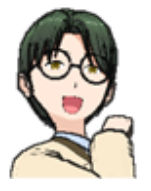

置石はどうしたらいいのかな?

Tool: のところが、通常は Play (着手入力)になっているのを、Black Stone (黒石)に変えてから盤上に黒石を並べるの。並べ終わったら Play に戻 すのを忘れないように。

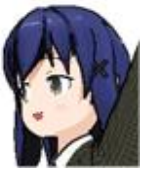

 $\blacktriangleright$  Play Tool:

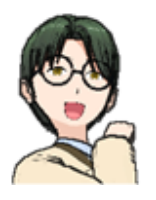

質問。なんであちこち英語なんですか?

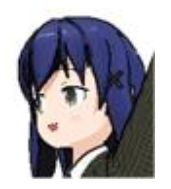

つぶや棋譜は、碁盤の表示部分に EidoGo という海外製の部品を使ってい るからよ。 <http://eidogo.com/>

なんとなくできてきたっぽい。

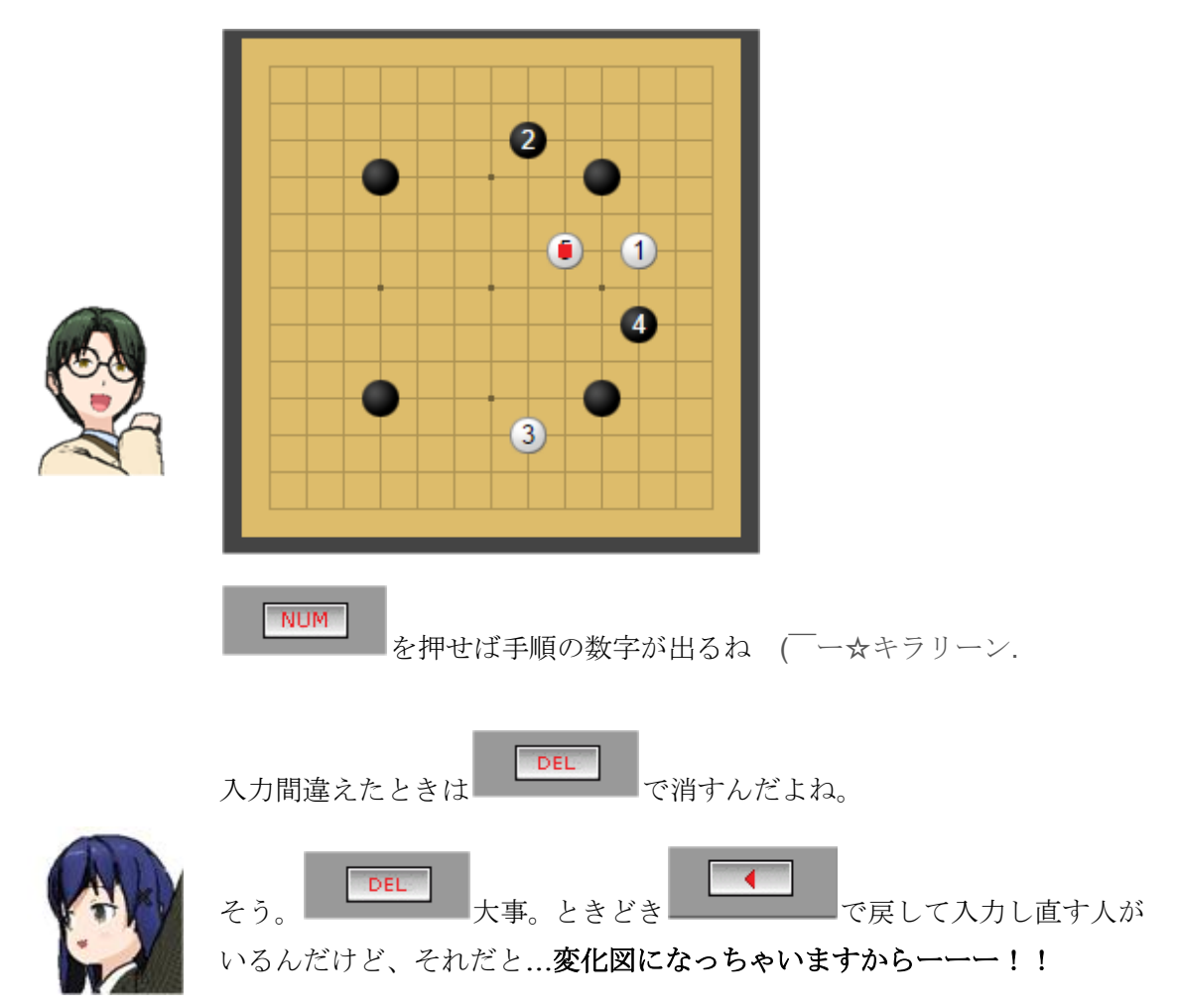

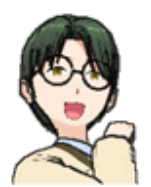

いまはイチから棋譜を作ったけど、誰かがつぶやいた棋譜に手を足してい くこともできるよね。

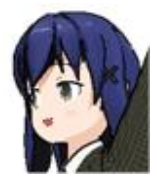

そう! だから対局をしたり、棋譜添削をしたりもできるってこと。また 後で説明するね。

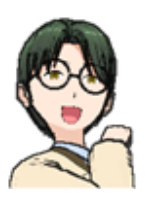

作りかけの棋譜をいったん保存することってできる?

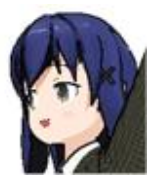

「URL 作成のみ」のボタンを押して、 できた URL (http://gokifu.net/t2.php?s=xxxxxxxxxx ) をどこかにコピペ して保存しておいてね。

<span id="page-10-0"></span>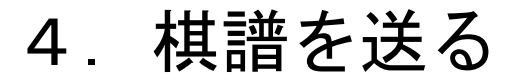

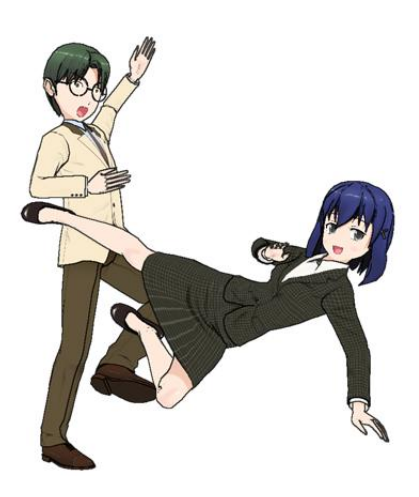

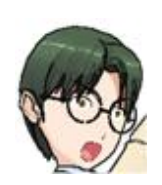

棋譜が完成した! これをどうやって発信するればいいのかな。

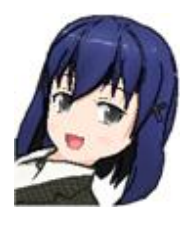

いちばんシンプルなのは、さっき使った「URL 作成のみ」ね。 できた URL (http://gokifu.net/t2.php?s=xxxxxxxxxx ) をツイッターでも Facebook でも LINE でもなんでも本文中にコピペすれば OK。

つぶやく、とか LINE に送る とかのボタンもあるよ?

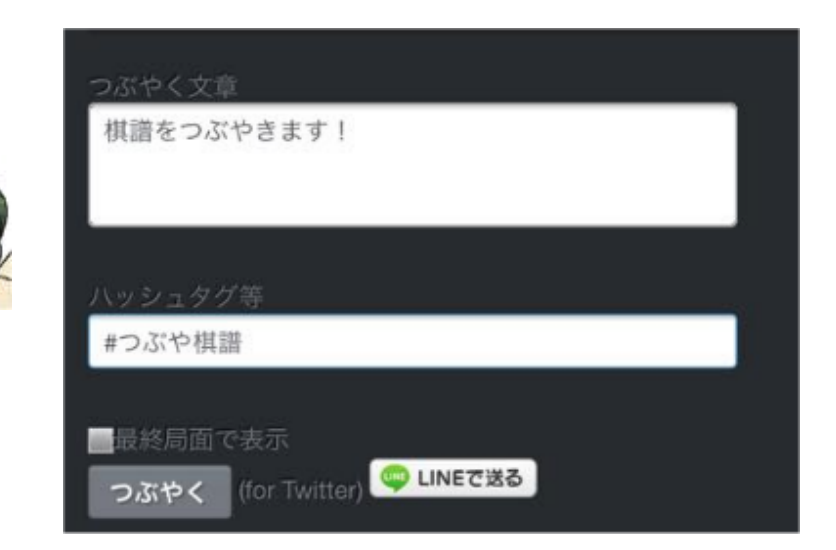

つぶやくボタンを押すと 「つぶやく文章+改行+棋譜 URL+改行+ハッ シュタグ等」が入力された形でツイッターの投稿画面になるのよ。

棋譜をつぶやきます! http://gokifu.net/t2.php? s=4381488949741651 #つぶや棋譜

 $\equiv$   $\circ$ 

9 東京 世田谷区

GIF

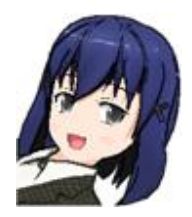

LINE で送るのボタンを押すと、LINE で宛先(友達かグループか)を選 ぶ画面になって、そのまま送信できます。

99

ツイート

「ハッシュタグ等」のところは前回送信した内容が記憶されてるから、ツ イッターのハッシュタグ以外にもいろいろ工夫して使ってね。

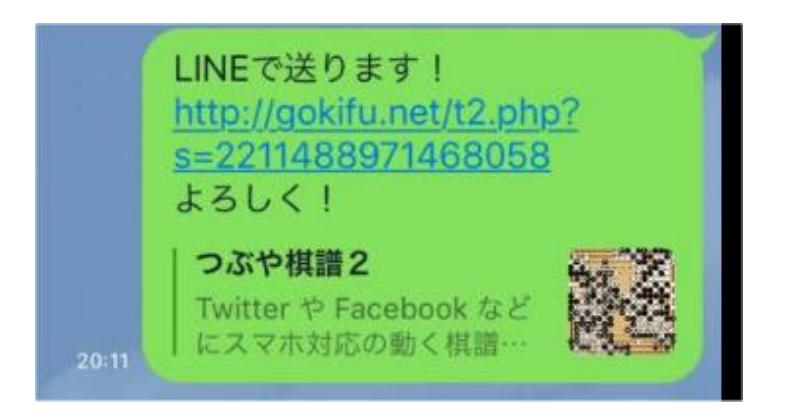

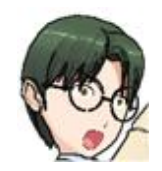

「画像+リンク」というのは?

これはブログ用。

ブログの編集画面で、「HTML 表示」みたいなモードでコピペ。

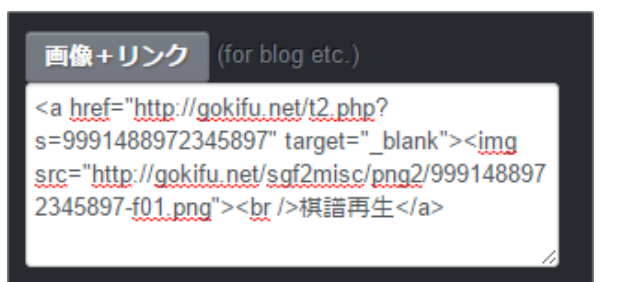

#### ブログ表示テスト

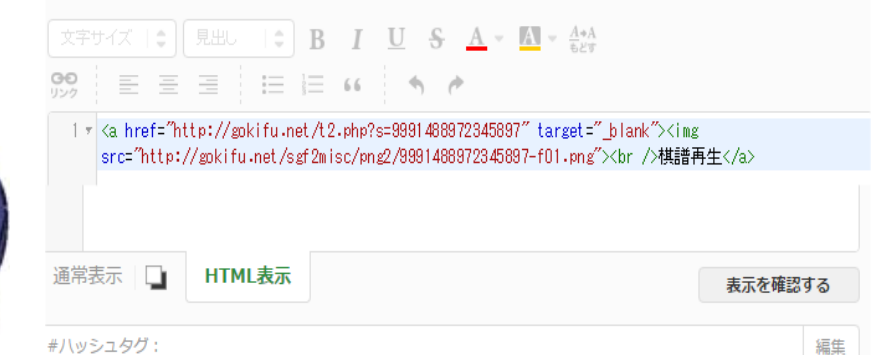

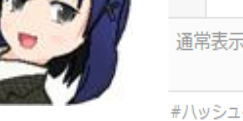

すると、こういうブログ記事が作れます。

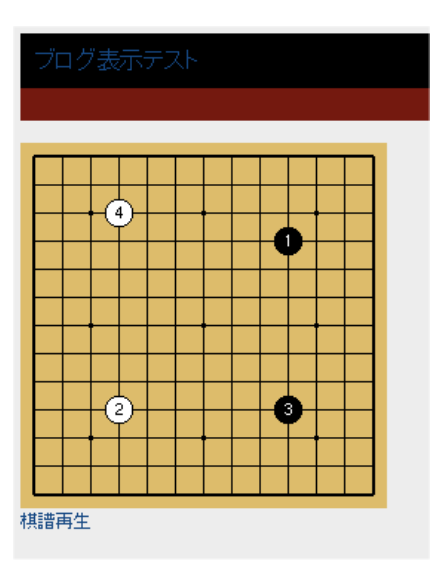

<span id="page-13-0"></span>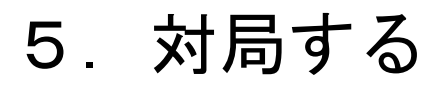

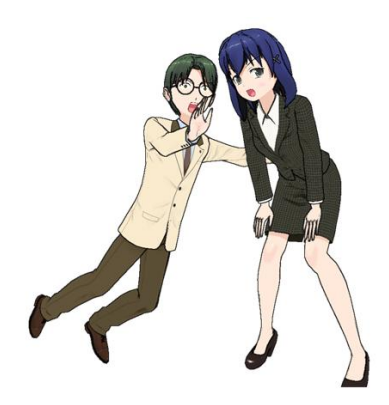

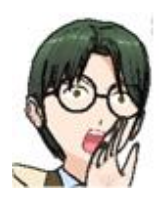

つぶや棋譜で対局できるんだって?

棋譜を送る→送られてきた棋譜に1手加えて返信する

ってだけのことなんだけど、1つ対局に特有のことがあります。

「最終局面で表示」にチェックをつけておくと、棋譜を開いたとき、最終 局面に移動してくれるから対局には便利。

その状態で送られてきた棋譜を開くと、そこにチェックがついた形で開く から、返信のときにはいちいちチェックをつける操作は必要ないわよ。

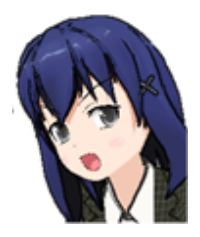

「つぶやく文章」や「ハッシュタグ等」を活用して対局を楽しんでね。

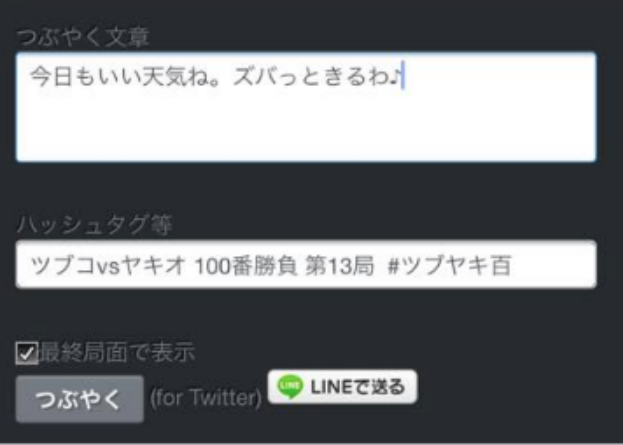

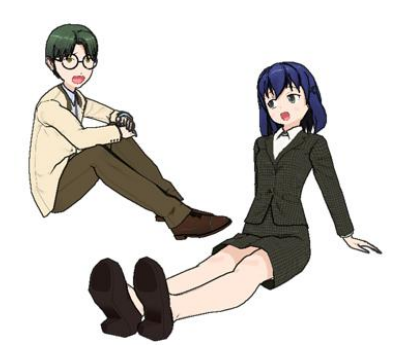

# <span id="page-14-0"></span>6.棋譜解説を作る

- 1.手にコメントをつける
- 2. 盤上に△とか□の記号、A,B,C などの文字を入れる

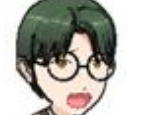

3.変化図をつくる

これができると自戦解説とか棋譜添削がじゃんじゃんできると思う。 やりかたを教えてください。

まずはコメント。

Tool: のところで Edit Comment を選ぶと入力画面が出るから、コメント をいれて Done を押してね。

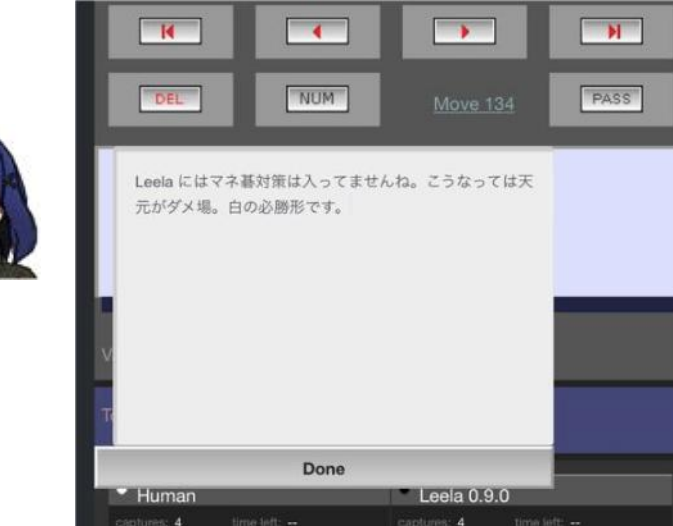

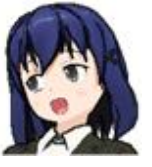

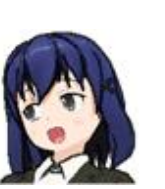

はい、出来上がり!

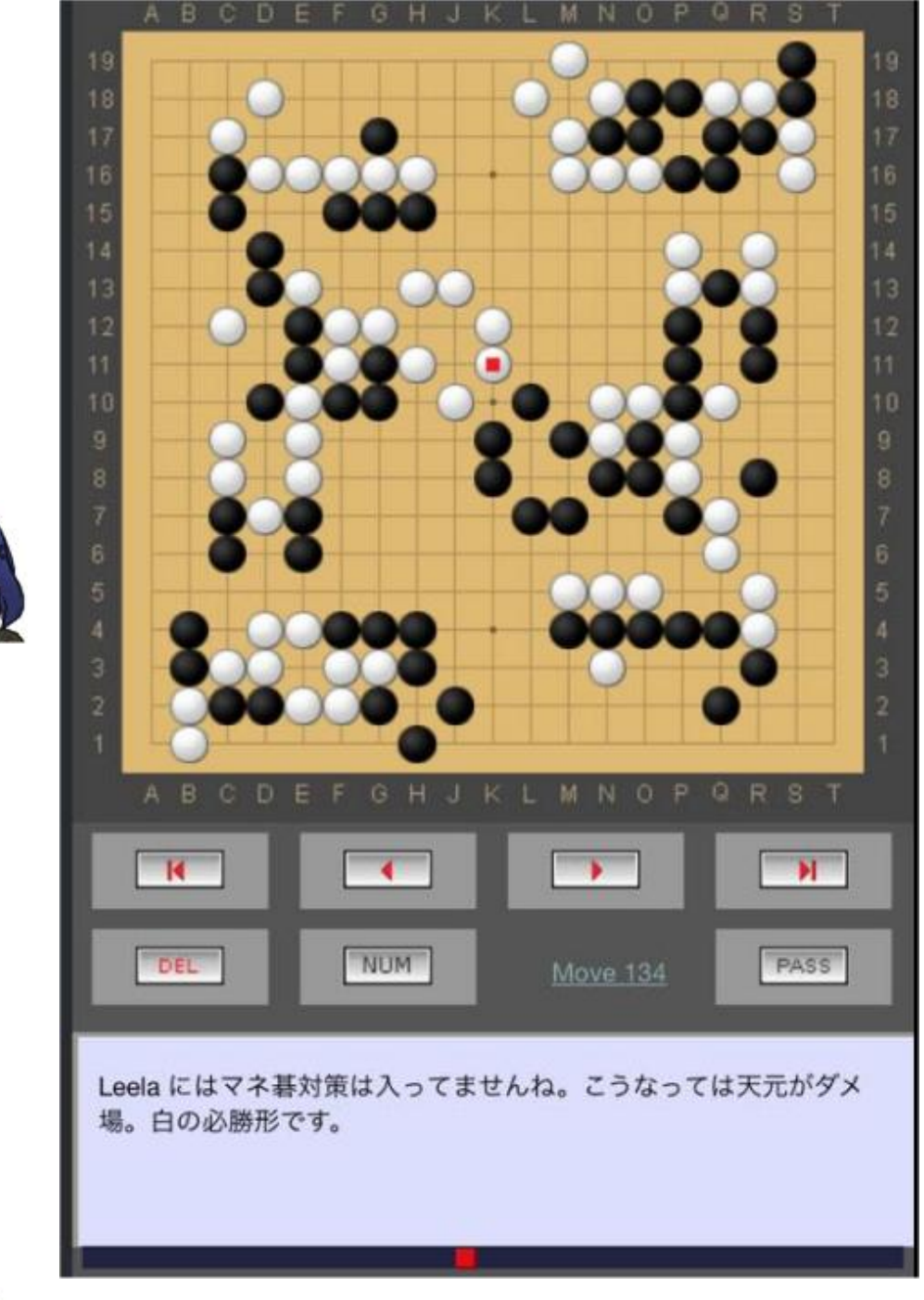

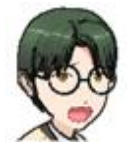

おお! では△とか ABC とかは?

Tool: のところに全部揃ってる。

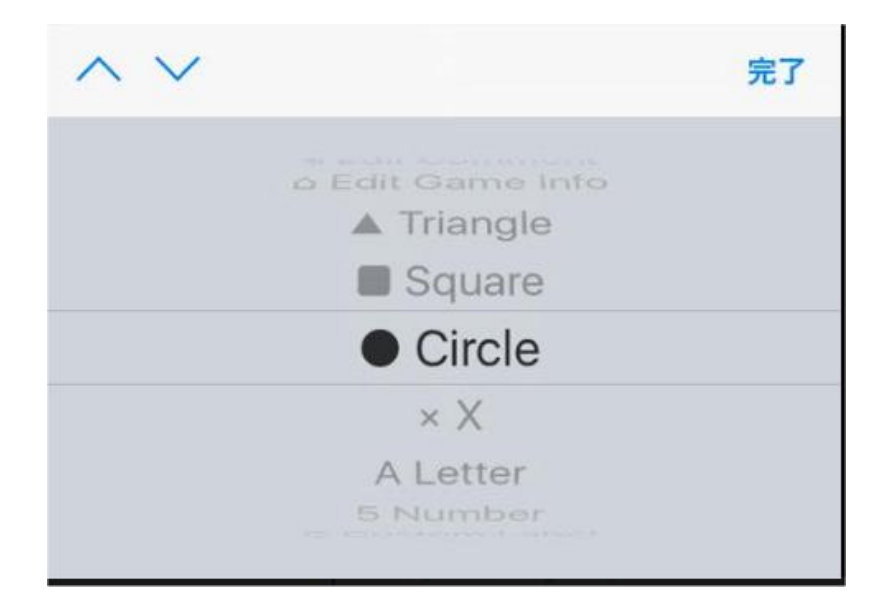

Triangle 三角、Square 四角、 Circle ○、x ☓ Letter アルファベット、Number 数字 Clear Marker マーカーをクリア

(注意:記号などを消す操作、たまにうまくいかないときがあるようです 記号を多用した解説を作るときはこまめに URL 作成で保存することをオススメします。)

ぐらいわかってれば充分じゃないかしら?

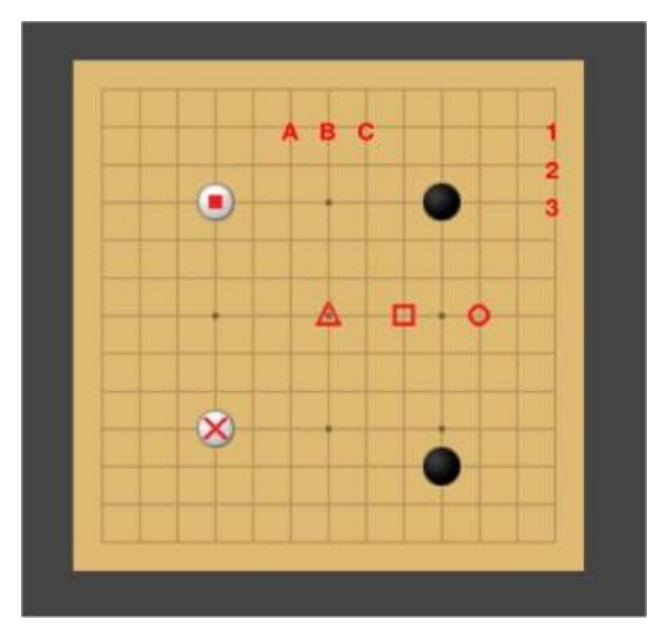

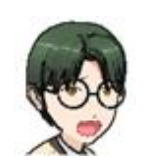

じゃ、最後に変化図の作り方。

簡単。分岐点まで手を戻して、新たに入力していけば変化図になるのよ。

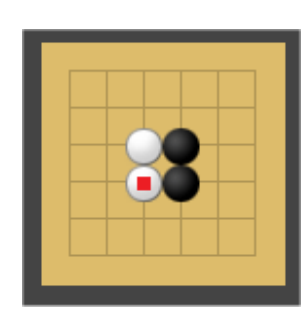

ここまで入力して

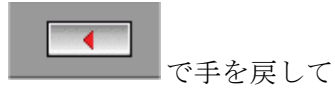

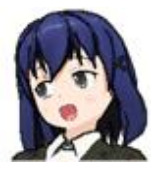

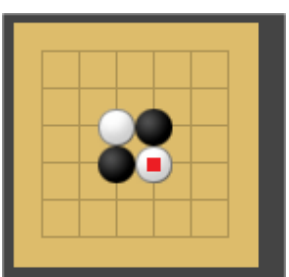

変化手順を入力。

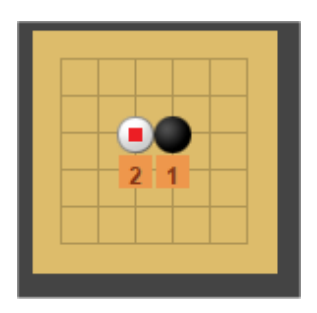

はい、黒の3手めに変化図が入りました。

<span id="page-18-0"></span>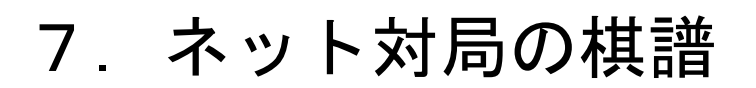

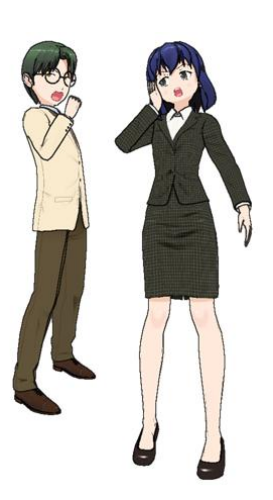

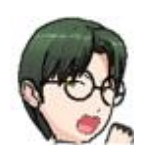

ネットで打った碁を人に見てもらったり添削をお願いしたいんだけど、いち いち手入力しなくてもいけるよね?

もちろん!

- 1.棋譜ファイルがある場合(幽玄の間、野狐、パンダネット、東洋囲碁)、
- 2. Web で表示される場合(囲碁クエスト、囲碁きっず)

について説明するね。1.は超簡単。

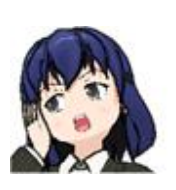

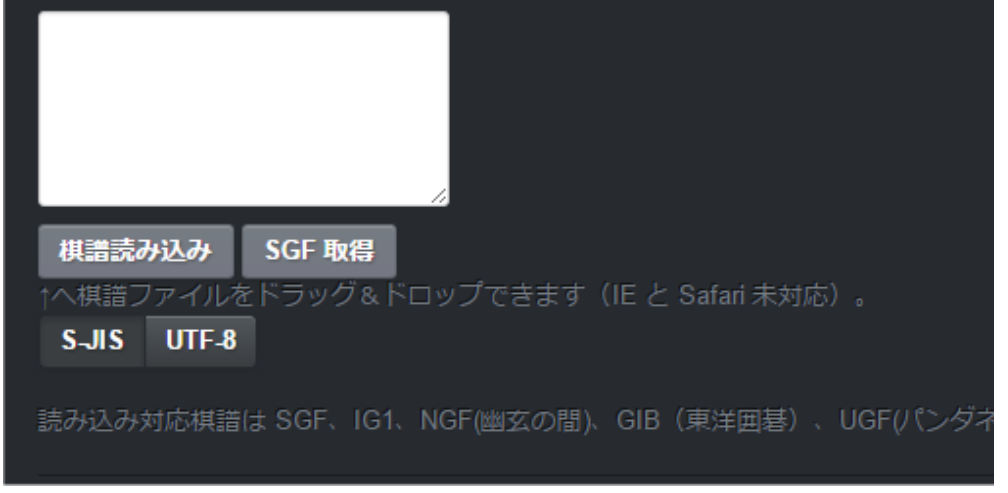

ここに書いてある通りよ。対局者名とかが文字化けするときは S-JIS / UTF-8 を切り替えてやってみて。

例えばこれは幽玄の間。こんな感じ。

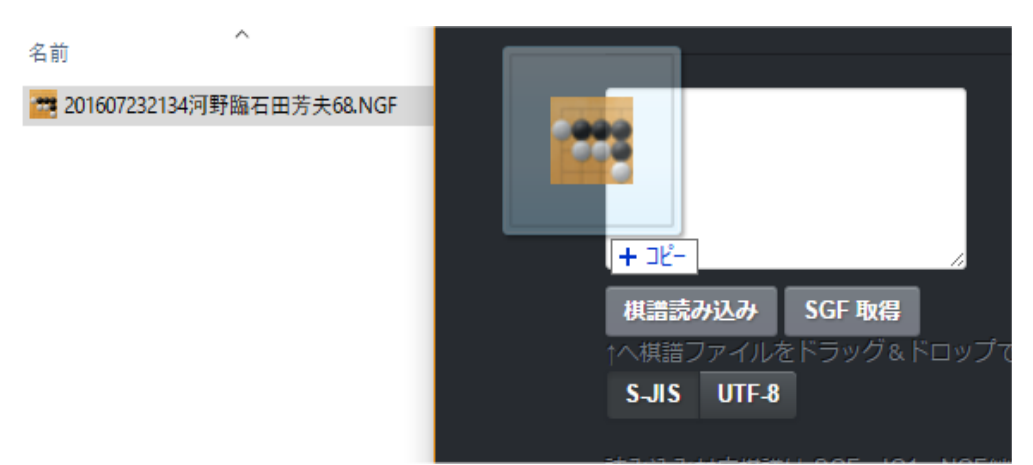

成功!

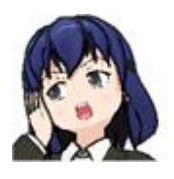

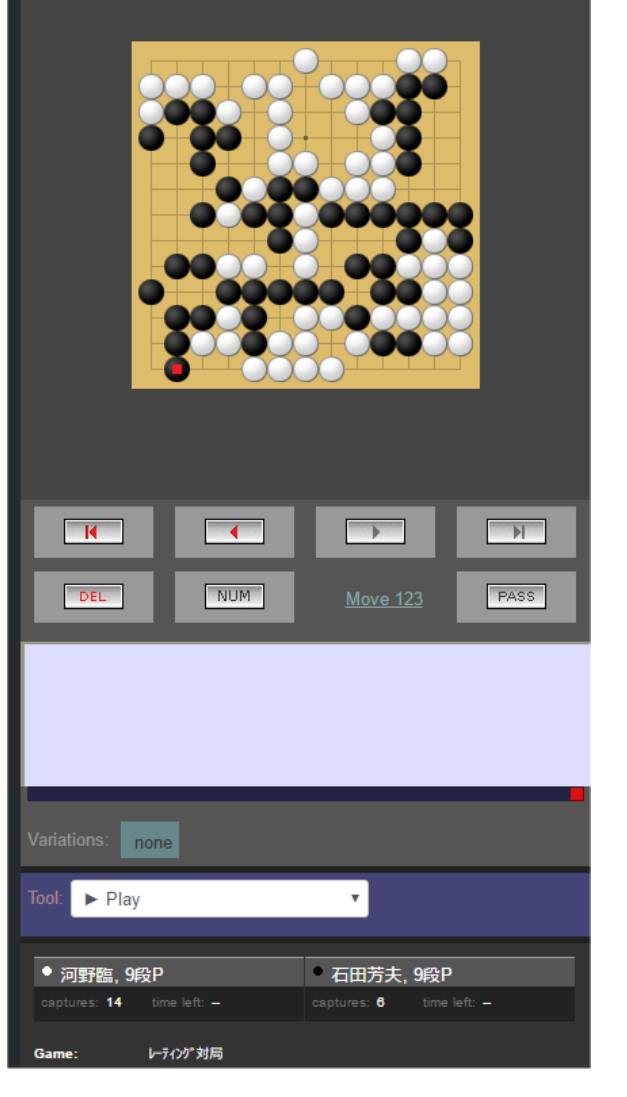

囲碁クエストでは棋譜を表示してから、まず右下の Export を押すと、下に RU[Chinese]とかいろいろカカれた文字が出てくるから、これを全部選択して コピー!

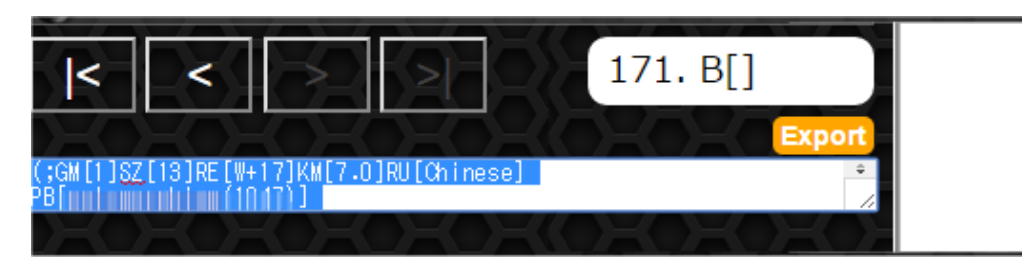

棋譜読み込みのところに貼り付けて、「棋譜読み込み」ボタンを押せばOK.

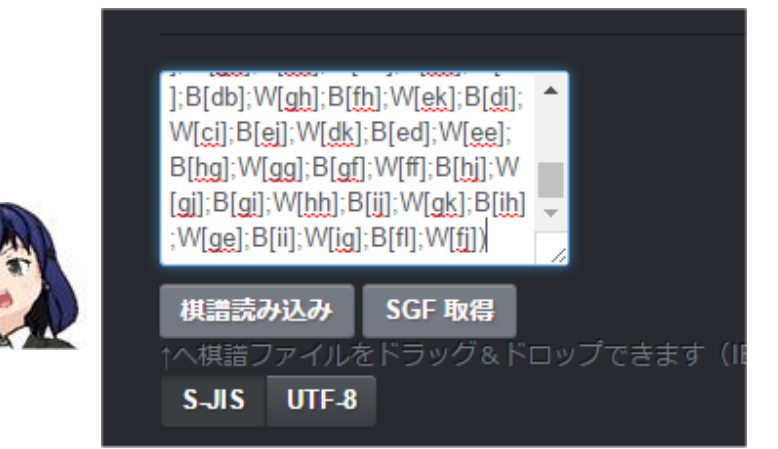

囲碁きっずでは棋譜を表示してから SGF いよる棋譜データのところをコピ ーして、あとは貼り付けて「棋譜読み込み」!

#### SGFによる棋譜データ

下の枠内のテキストをコピーし、ファイルとして保存することにより、

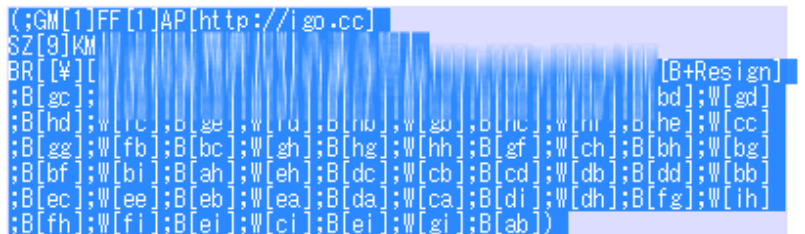

## <span id="page-21-0"></span>8.おわりに

つぶや棋譜、使えるようになりました?

4 路盤~7 路盤で入門教材をつくる 11 路盤、15 路盤で対局してみる

などなど、工夫次第でいろいろな楽しみ方ができると思います!

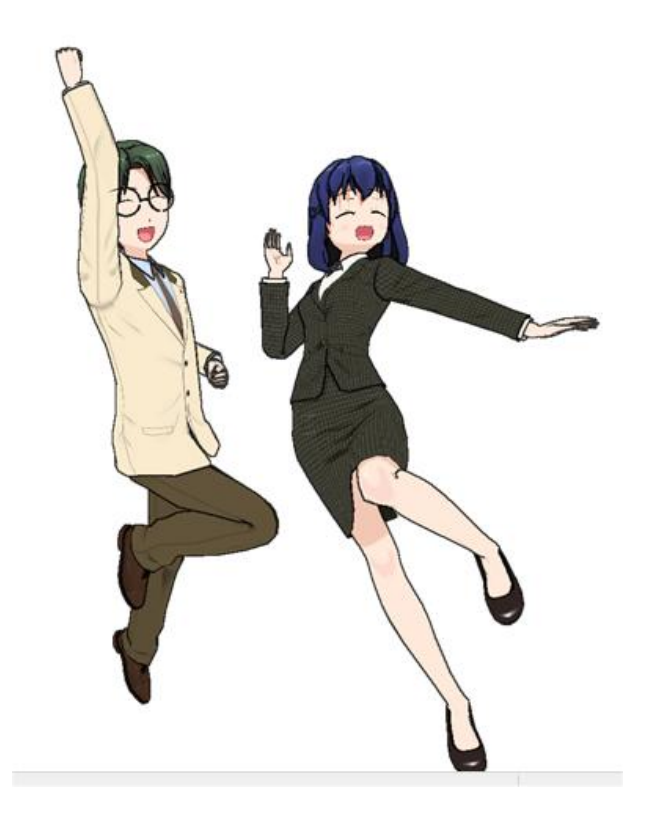

 $\sqrt{2}$ 楽しんでくださいね!

> 著者 政光順二 <https://twitter.com/igokyoto>